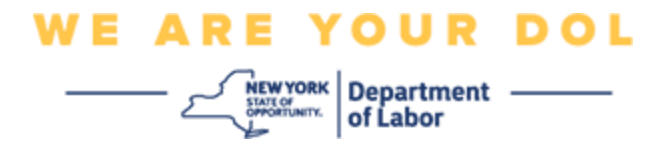

### **Инструкции по настройке многофакторной аутентификации (MFA)**

Штат Нью-Йорк начал использовать многофакторную аутентификацию (MFA) в некоторых своих общественных приложениях. MFA – это способ обеспечения защиты и безопасности вашей учетной записи. Этот способ защиты требует второго фактора для гарантии того, что вы тот, за кого себя выдаете, помимо простого пароля. Если вы используете приложение, защищенное MFA, даже если кто-то угадает или украдет ваш пароль, он все равно не сможет войти в систему без второго фактора. Если пароль – это то, что вы знаете, то второй фактор – это то, кем вы являетесь (обычно считывается биометрическим устройством) или то, что у вас есть.

**Совет:** Рекомендуется настраивать более одного метода многофакторной аутентификации.

**Совет:** Если вы будете настраивать метод многофакторной аутентификации, использующий приложение для телефона (Okta Verify или Google Authenticator), загрузите приложение до нажатия кнопки Setup на странице браузера «Set up multifactor authentication». В приложениях используются два метода многофакторной аутентификации: Okta Verify и Google Authenticator. Чтобы загрузить приложение, [нажмите здесь для устройств Android](#page-5-0) и [здесь для](#page-6-0)  [устройств Apple.](#page-6-0)

#### **ПРИМЕЧАНИЕ: Все скриншоты делались с монитора компьютера, за тем исключением, когда указано иное.**

### <span id="page-0-0"></span>**Содержание**

**[Настройка Okta Verify для многофакторной аутентификации](#page-1-0)**

**[Загрузка аутентификатора Okta Verify для устройств Android](#page-5-1)**

**[Загрузка аутентификатора Okta Verify для устройств Apple](#page-6-0)**

**[Использование приложения Okta Verify](#page-8-0)**

**[Инструкции по использованию приложения Okta Verify для сканирования](#page-10-0)** 

**[QR-кода](#page-10-0)**

**[Возможные сообщения об ошибках](#page-19-0)**

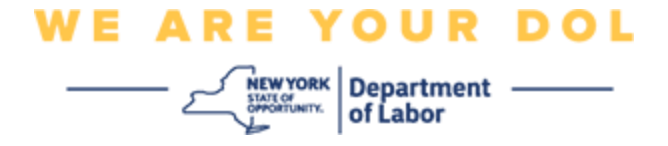

### <span id="page-1-0"></span>**Настройка аутентификатора Okta Verify для многофакторной аутентификации**

Если вы еще не зарегистрированы в MFA, вам будет предложено зарегистрироваться после входа в систему Labor Online Services и нажатия на кнопку подачи заявления «Unemployment Services».

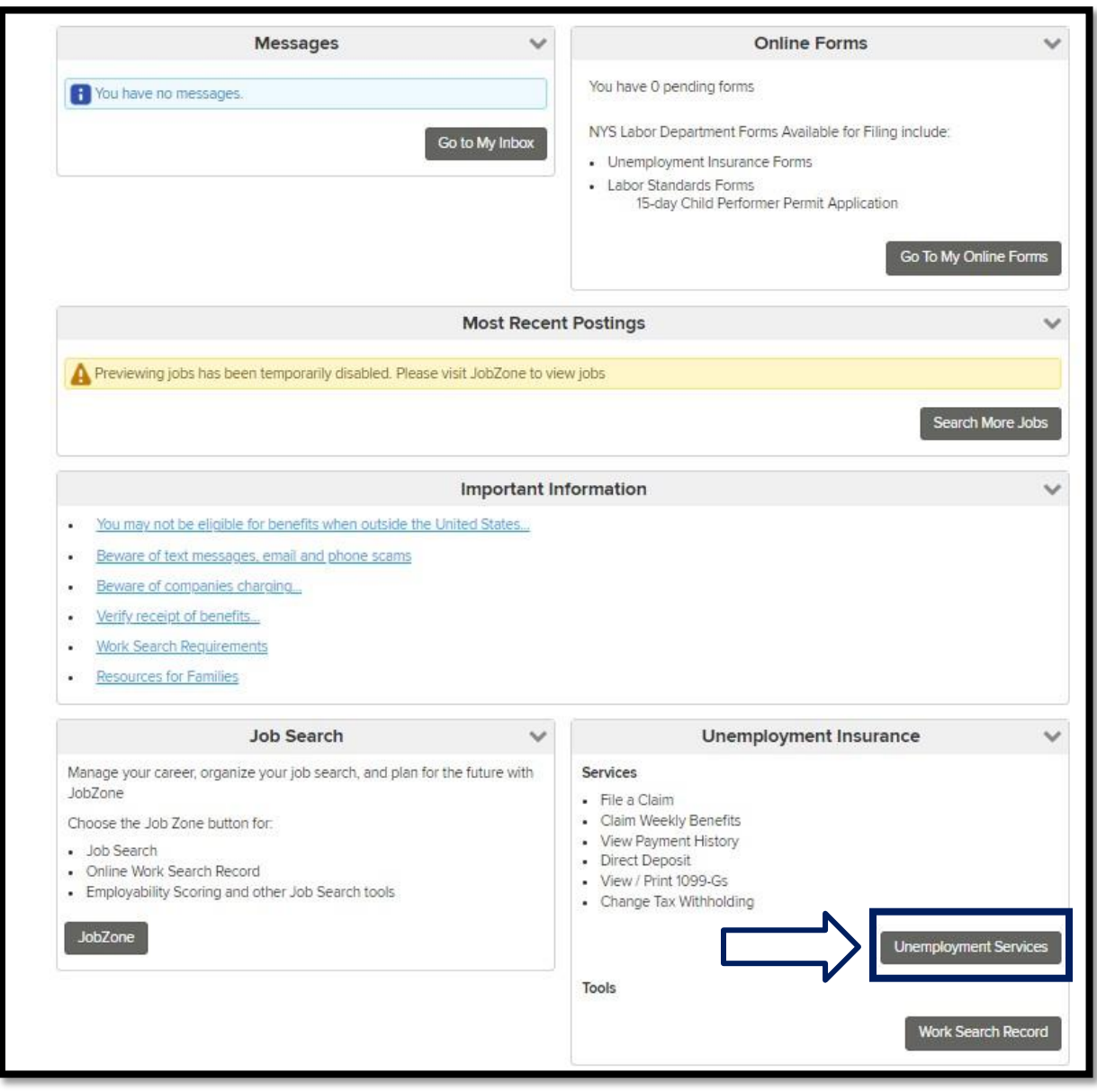

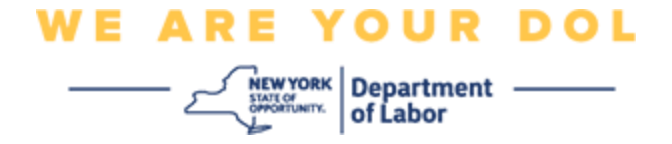

На экране вашего компьютера появится меню с предложением настроить многофакторную аутентификацию.

- 1. Загрузите на свой смартфон приложение Okta Verify.
- 2. На экране компьютера нажмите кнопку «Setup» под Okta Verify, чтобы начать процесс установки.
- 3. Нажмите кнопку «Setup» под Okta Verify.

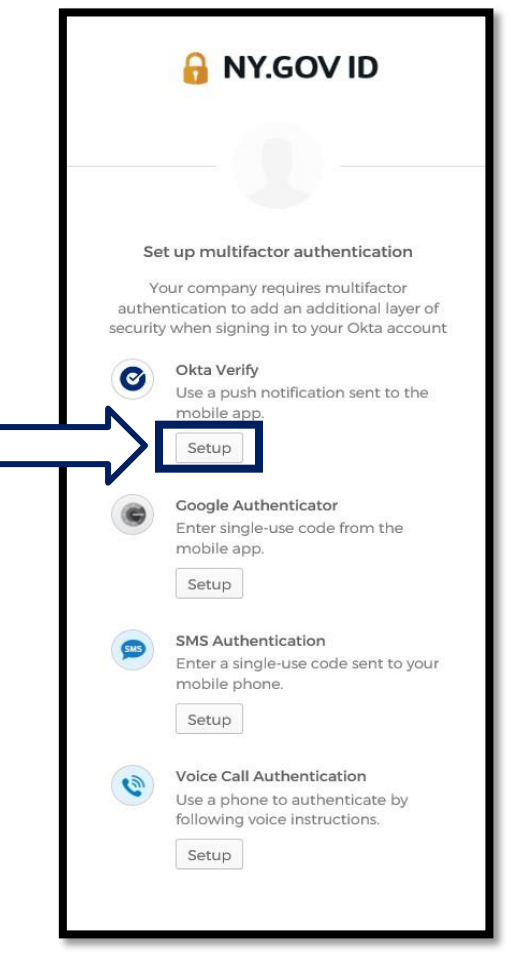

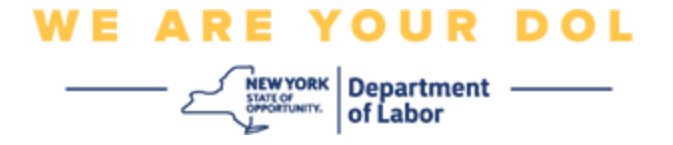

4. На мониторе компьютера откроется новое окно. Выберите iPhone или Android в зависимости от вашего устройства. Если у вас планшет Apple, выберите iPhone.

**Если выберете Android, вы увидите следующее:**

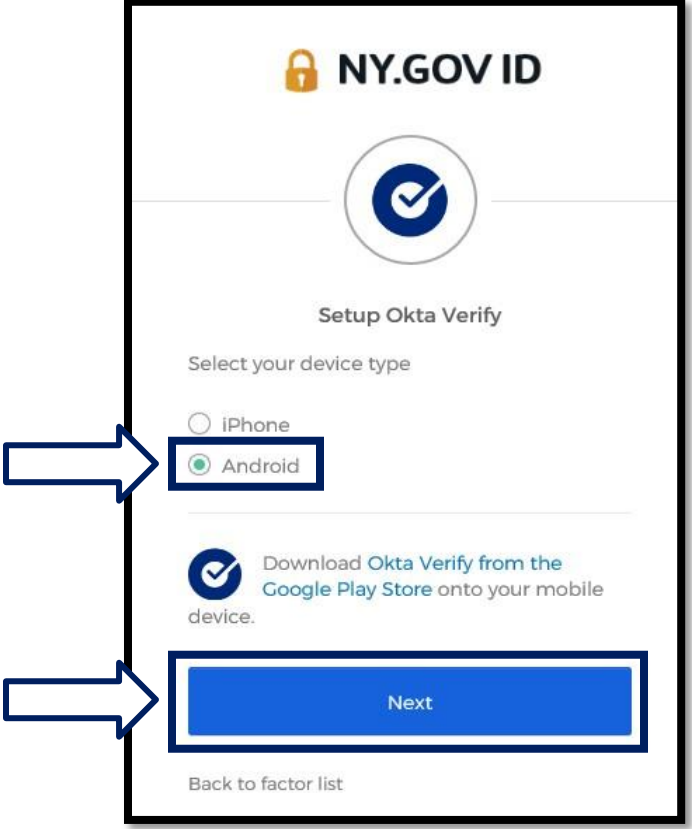

Вам будет предложено загрузить приложение Okta Verify из Google Play Store. Если вы еще не сделали этого, вам следует загрузить это приложение прямо сейчас.

**[Нажмите здесь, чтобы узнать, как загрузить приложение Okta Verify на](#page-5-0)  [ваше](#page-5-0) [устройство Android.](#page-5-0)**

5. Нажмите на кнопку **Next**.

**[Нажмите здесь, чтобы перейти к следующему шагу.](#page-5-0)**

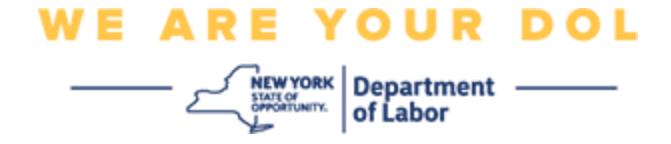

**Если вы выберете iPhone, вы увидите следующее:**

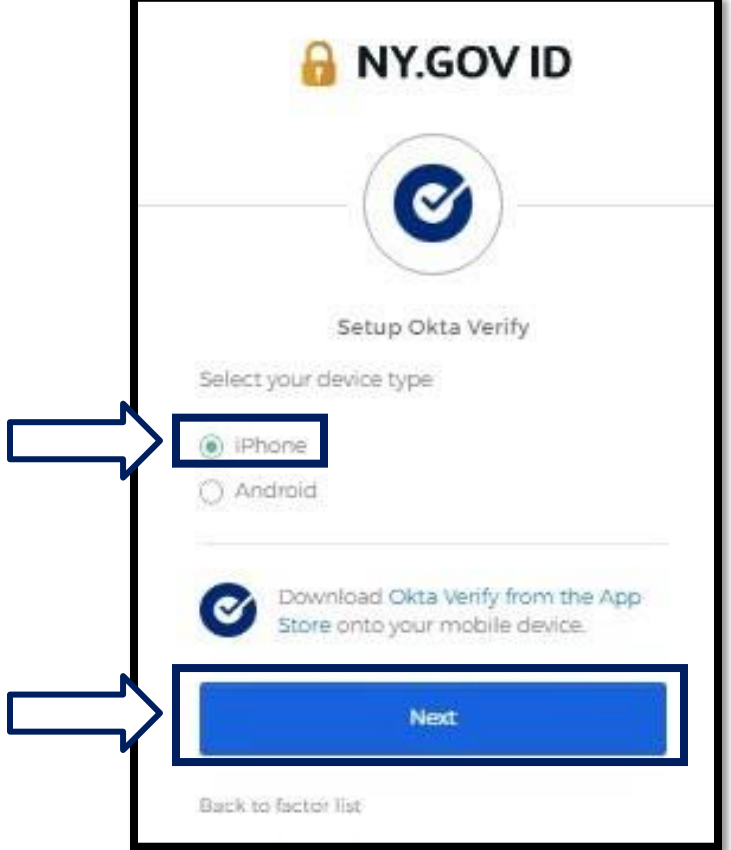

Вам будет предложено загрузить приложение Okta Verify из App Store. Если вы еще не сделали этого, вам следует загрузить это приложение прямо сейчас.

**[Нажмите здесь, чтобы узнать, как загрузить приложение Okta Verify на](#page-6-0)  [ваше](#page-6-0) [устройство Apple.](#page-6-0)**

6. Нажмите на кнопку **Next**.

<span id="page-5-1"></span>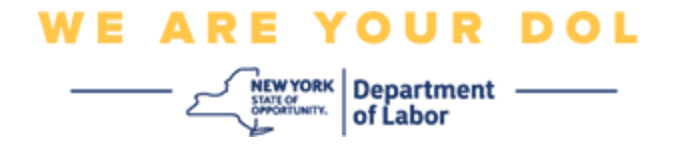

#### <span id="page-5-0"></span>**Рекомендации по загрузке приложения Okta Verify на устройство Android.**

- 7. На смартфоне или планшете перейдите в Google Play. Убедитесь, что на вашем смартфоне или планшете установлена последняя версия операционной системы (ОС).
- 8. В Google Play найдите приложение Okta Verify.
- 9. После того как вы найдете приложение, загрузите и установите его на свой смартфон или планшет.

*(ПРИМЕЧАНИЕ: Внешний вид приложения может немного отличаться в зависимости от версии телефона)*

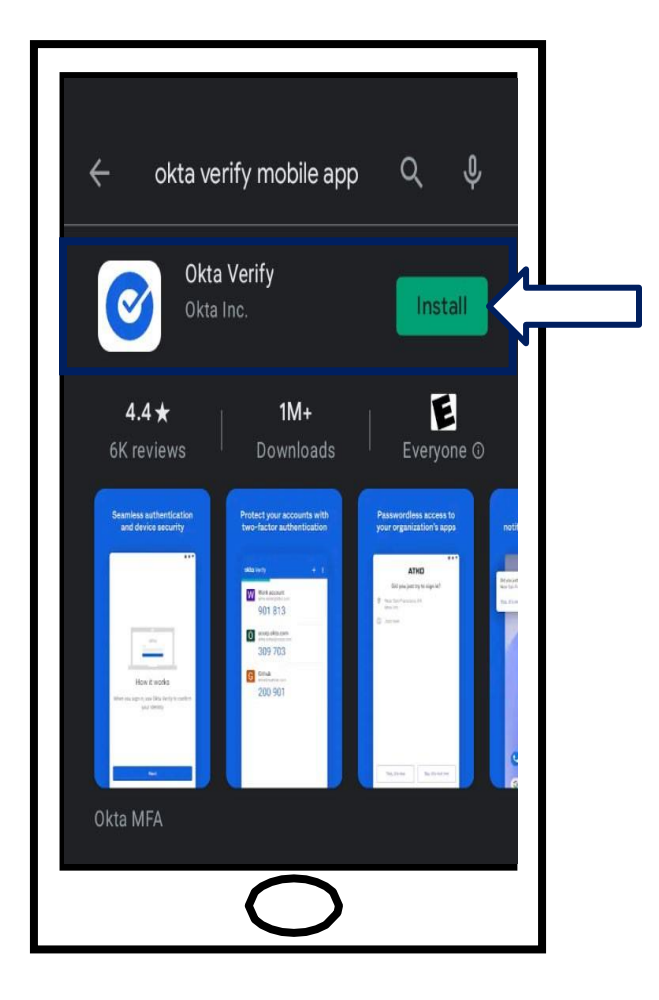

**[Нажмите здесь, чтобы вернуться на главную страницу.](#page-0-0)**

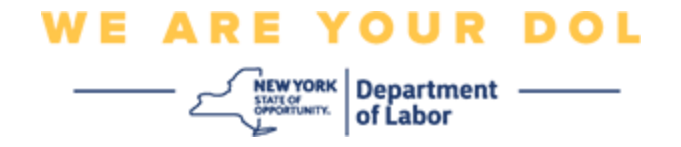

#### <span id="page-6-0"></span>**Рекомендации по загрузке приложения Okta Verify на устройство Apple.**

- 10.На смартфоне или планшете перейдите в App Store. Убедитесь, что на вашем смартфоне или планшете установлена последняя версия операционной системы (ОС).
- 11.В App Store найдите приложение Okta Verify.
- 12.Выберите мобильное приложение Okta Verify.
- 13.Скачайте и установите приложение.

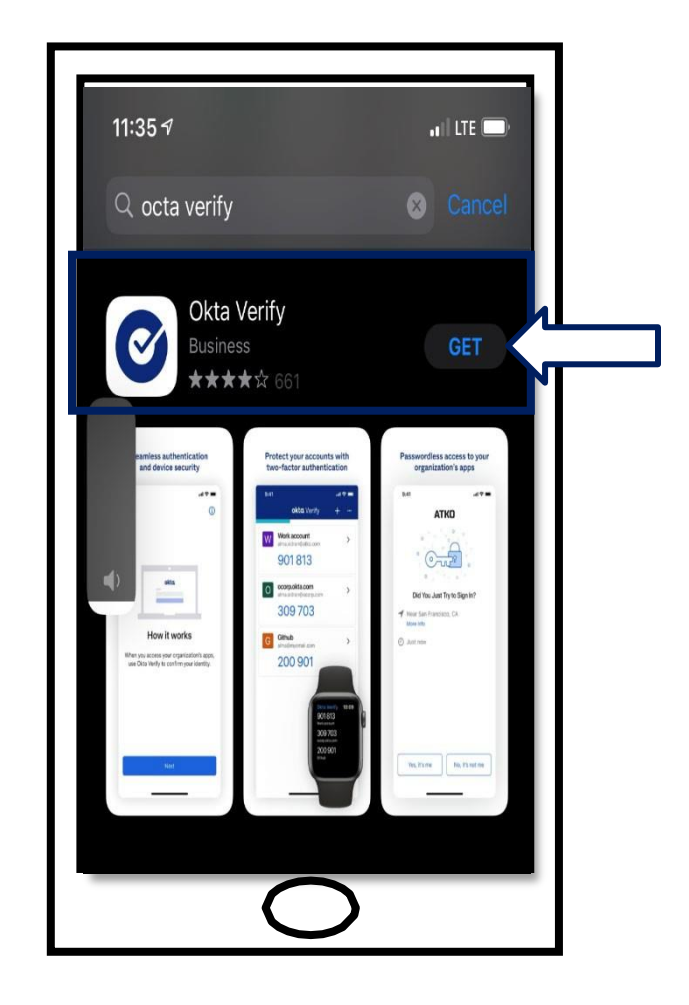

14.После установки приложения Okta Verify на смартфон или планшет найдите приложение на своем устройстве и откройте его.

**[Нажмите здесь, чтобы вернуться на главную страницу.](#page-0-0)**

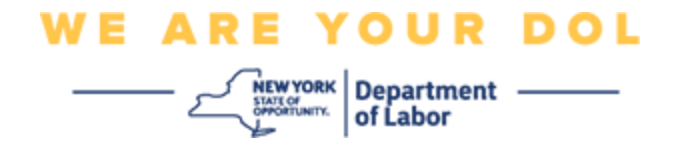

### **Откройте приложение Okta Verify на смартфоне или планшете.**

15.На экране вашего компьютера появится диалоговое окно с кодом QR.

▪ Если вы не можете отсканировать QR-код, нажмите на опцию **Can't Scan?** под QR-кодом на экране вашего компьютера. [Нажмите здесь](#page-17-0)  [для получения инструкций относительно](#page-17-0) [опции «Не удается](#page-17-0)  [отсканировать» \(Can't Scan\).](#page-17-0)

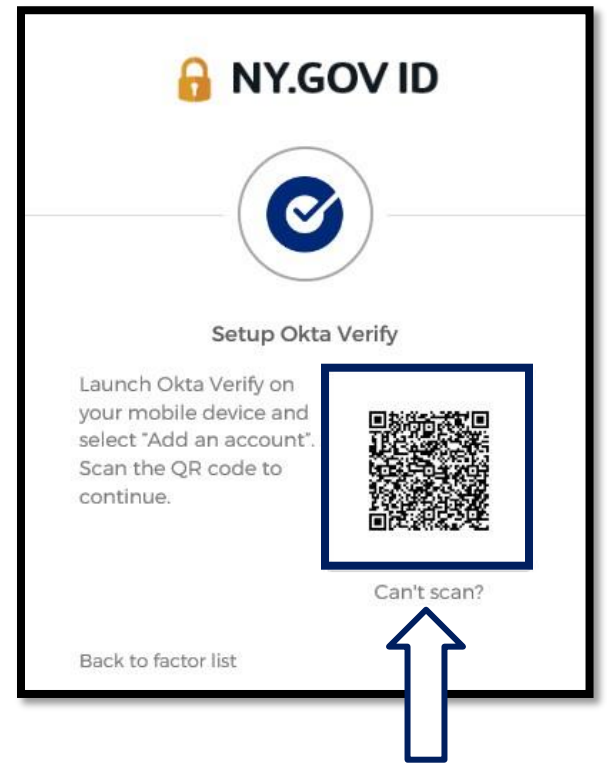

**[Нажмите здесь, чтобы получить инструкции о дальнейших шагах, если вы не](#page-17-0)  [можете отсканировать QR-код.](#page-17-0)**

16.Найдите приложение Okta Verify на своем устройстве и откройте его.

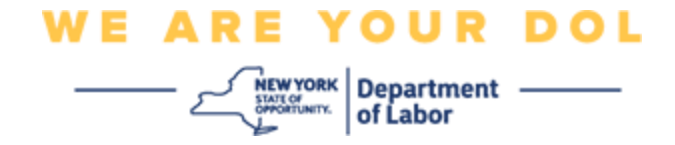

# <span id="page-8-0"></span>**Использование приложения Okta Verify**

17.Вы увидите этот экран.

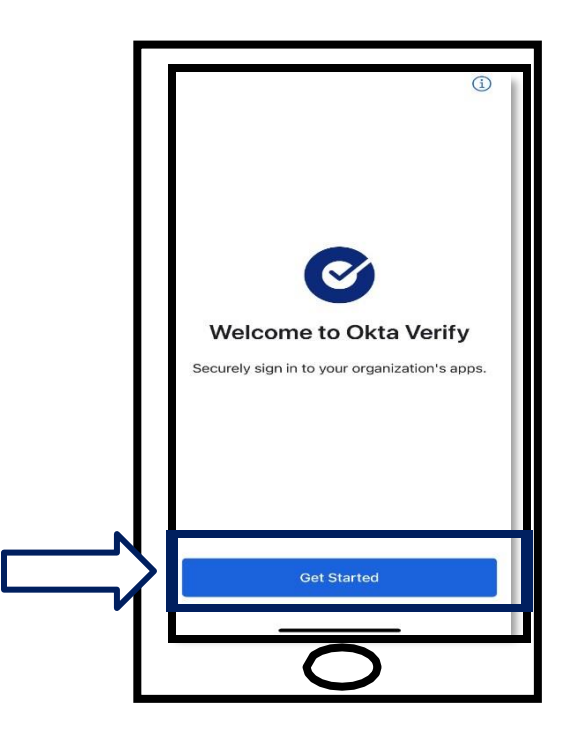

- 18.Нажмите кнопку **Get Started** («Начать»).
- 19.Откроется данный экран. Нажмите **Next**.

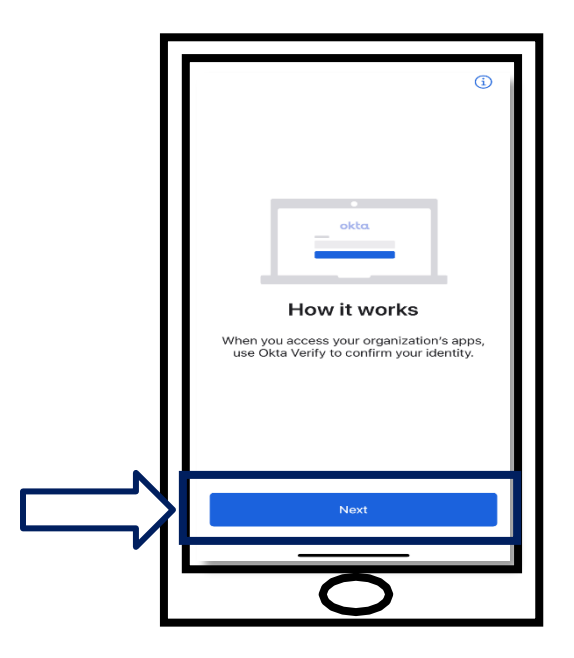

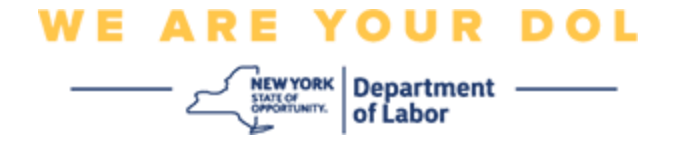

20.Откроется данный экран. Нажмите **Add Account**. («Добавить учётную запись»).

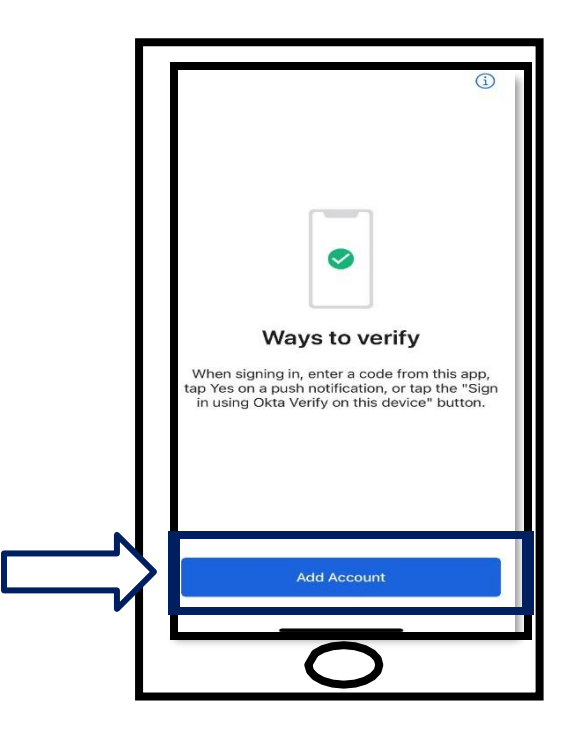

21.Откроется данный экран. Нажмите **Other** («Другое»).

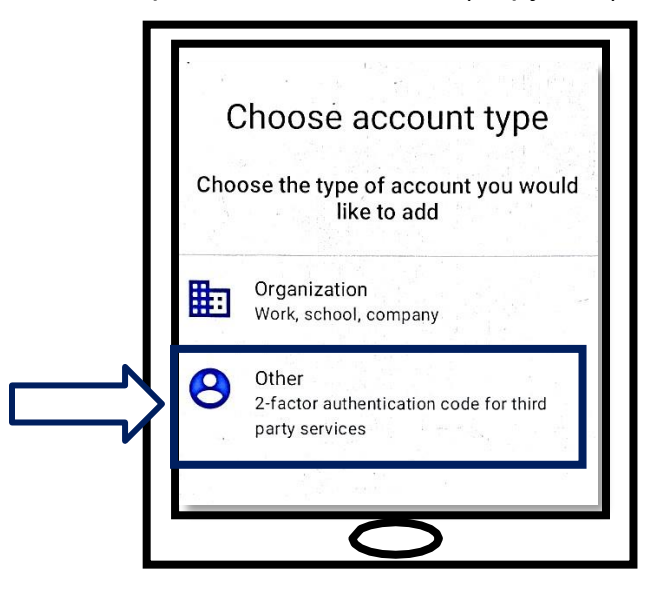

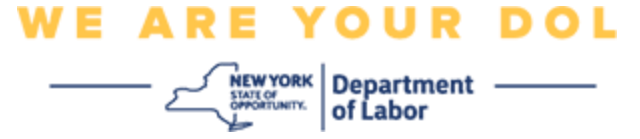

<span id="page-10-0"></span>22.Откроется данный экран. Вам будет предоставлена возможность **Scan a QR**  («Отсканировать QR-код») или

**Enter Key Manually** («Ввести ключ вручную»). Выберите одно.

▪ Чтобы ввести ключ вручную, необходимо выполнить действия, описанные в разделе «Can't Scan» (Не удается выполнить сканирование) для подтверждения вручную без Push-уведомления. [Нажмите здесь, чтобы](#page-17-0) [перейти к инструкциям.](#page-17-0)

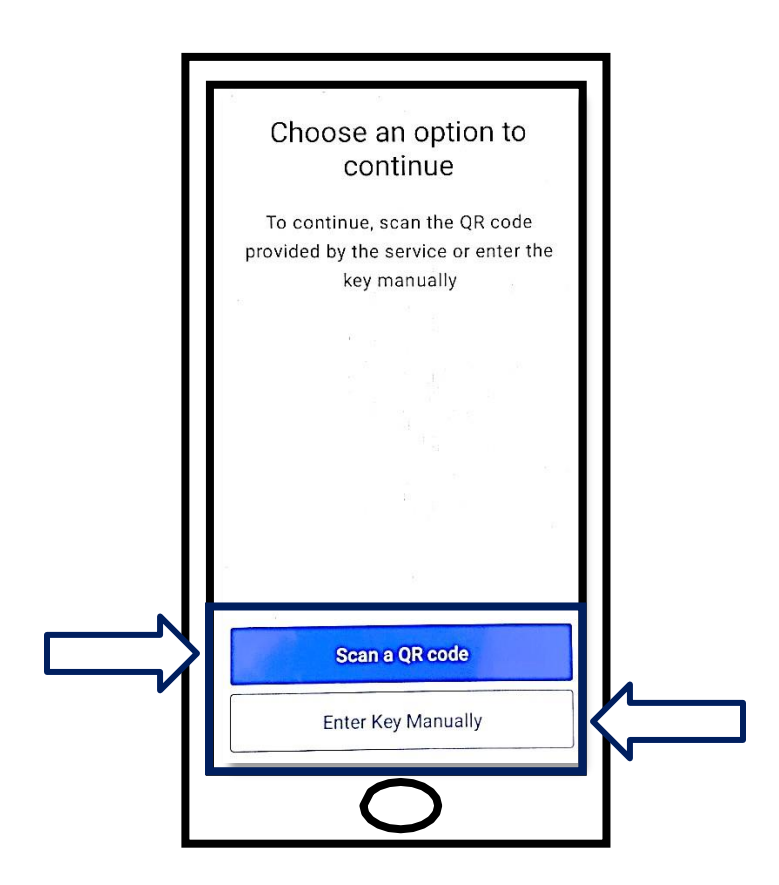

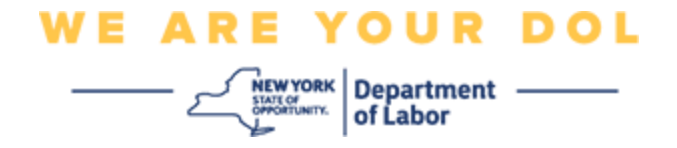

### **Инструкции по использованию приложения Okta Verify для сканирования**

### **QR-кода: На устройстве Android**

23.Приложение запросит разрешение на использование вашей камеры. Нажмите **OK**.

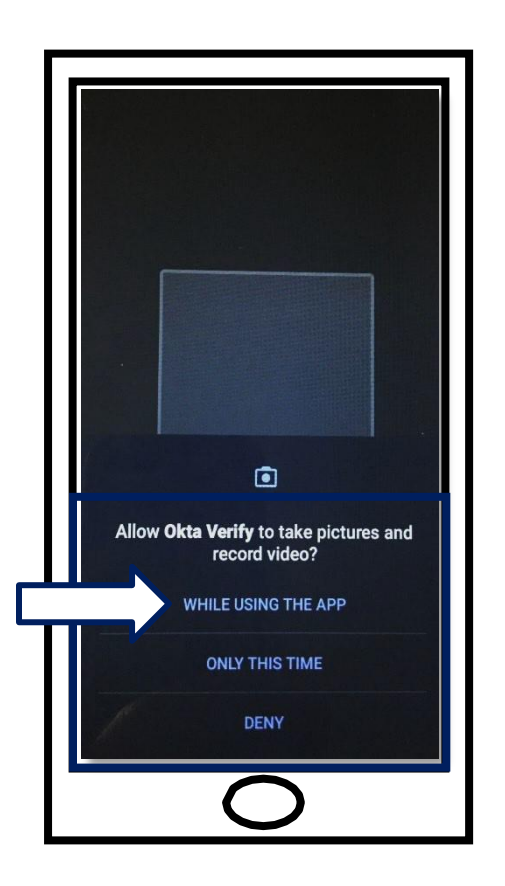

- 24.Наведите камеру смартфона или планшета на QR-код, находящийся на экране вашего компьютера. Приложение автоматически отсканирует код в ваш телефон или планшет.
- 25.Далее [отсканируйте QR-код.](#page-13-0)

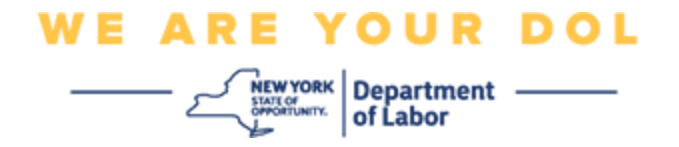

# **На устройстве Apple**

26.Вы увидите сообщение *«Okta Verify» Would Like to Access the Camera («Okta Verify*» *хочет получить доступ к камере)*. Нажмите **OK**.

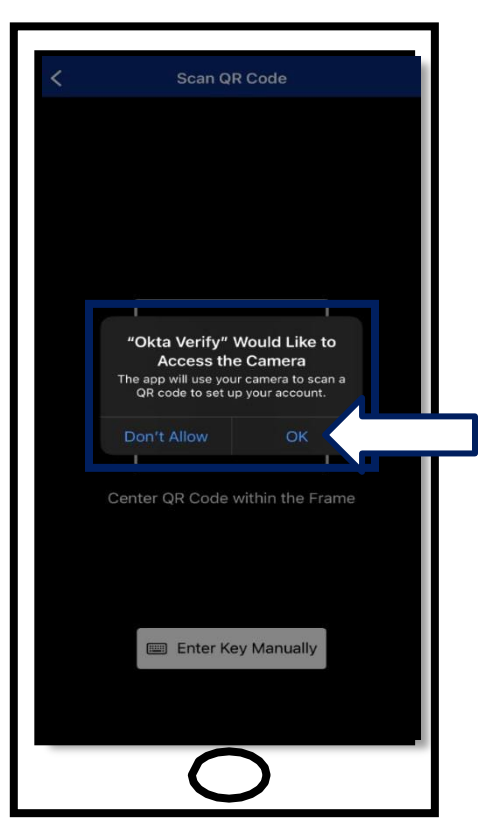

27.Далее [отсканируйте QR-код.](#page-13-0)

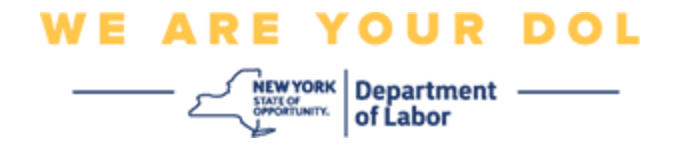

# <span id="page-13-0"></span>**Отсканируйте QR-код**

28.На мониторе вашего компьютера появится экран регистрации и всплывающее окно с QR-кодом.

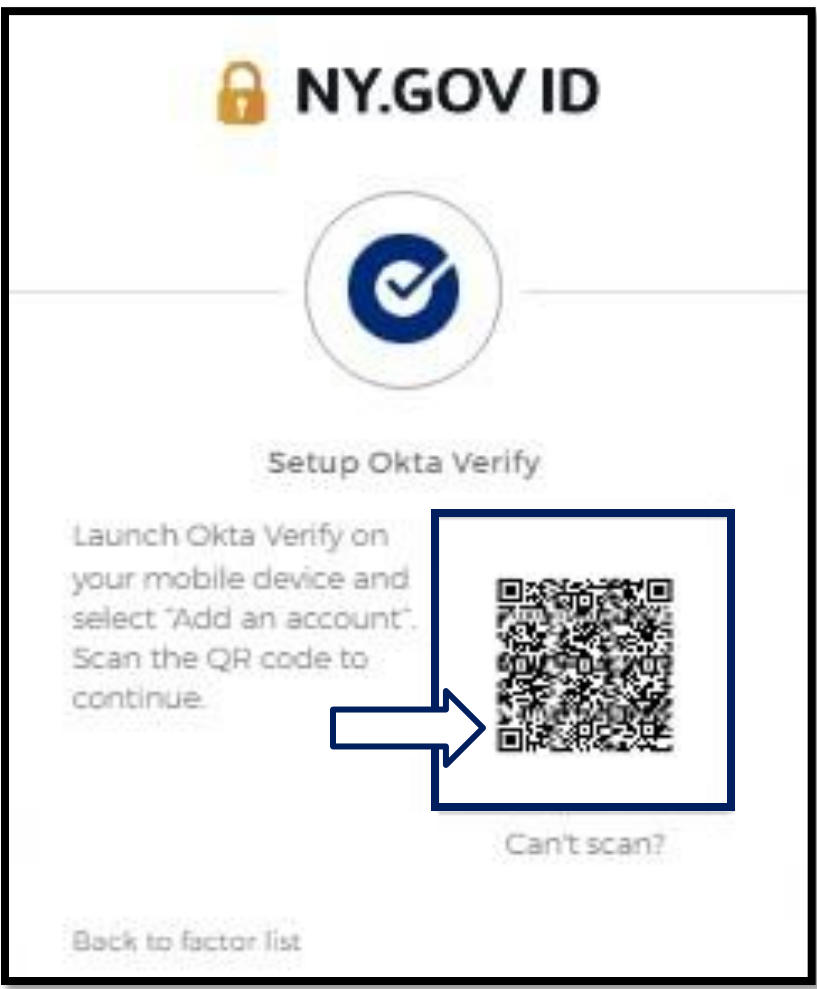

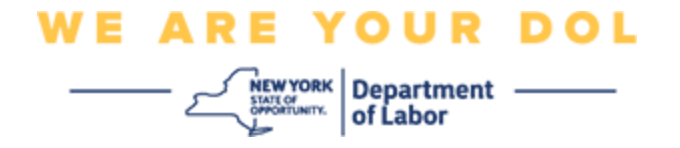

29.В приложении Okta Verify нажмите **Add Account** («Добавить учетную запись»).

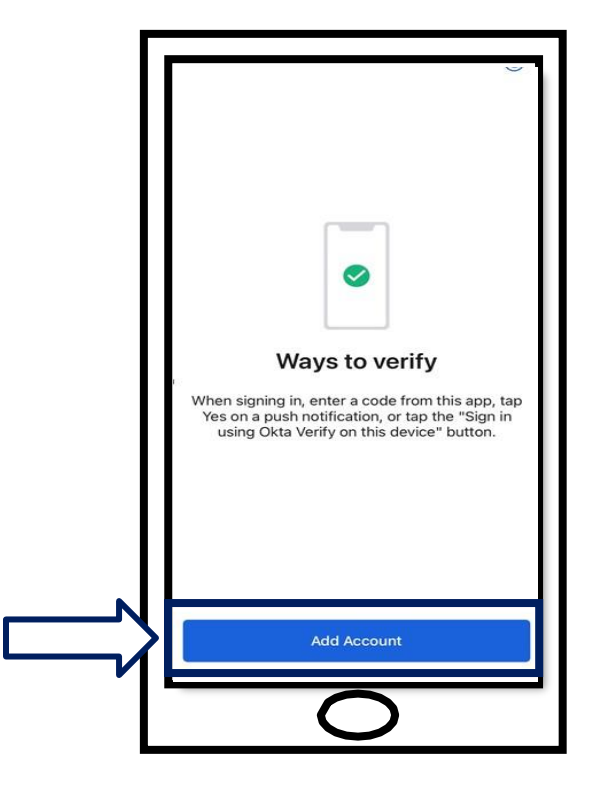

- 30.Наведите камеру смартфона или планшета на QR-код на экране вашего компьютера.
- 31.После сканирования QR-кода появится этот экран. Выберите **Allow** («Разрешить») или **Skip** («Пропустить»).

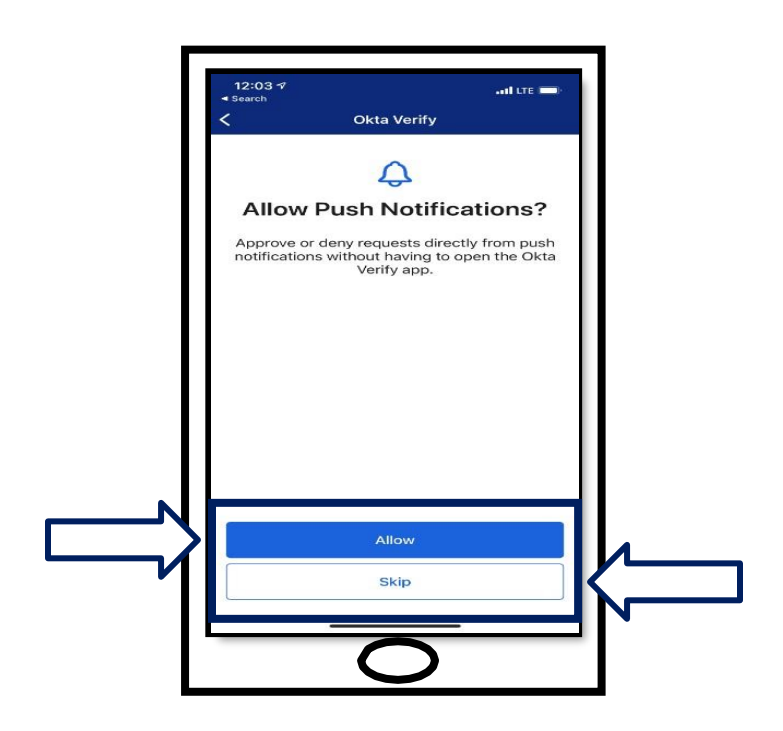

Департамент труда штата Нью-Йорк | Контактный центр DOL | MFA – Okta Август 2022 года | Стр. 15 из 25

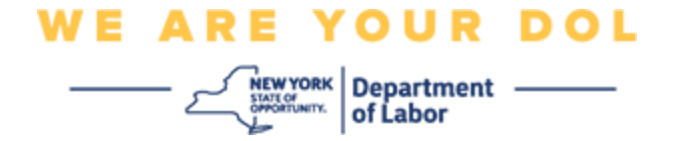

- 32.После сканирования QR-кода приложение перейдет на экран с шестизначным кодом. Этот код будет меняться каждые 30 секунд.
- 33.После успешного сканирования QR-кода в смартфон экран вашего компьютера будет выглядеть следующим образом:

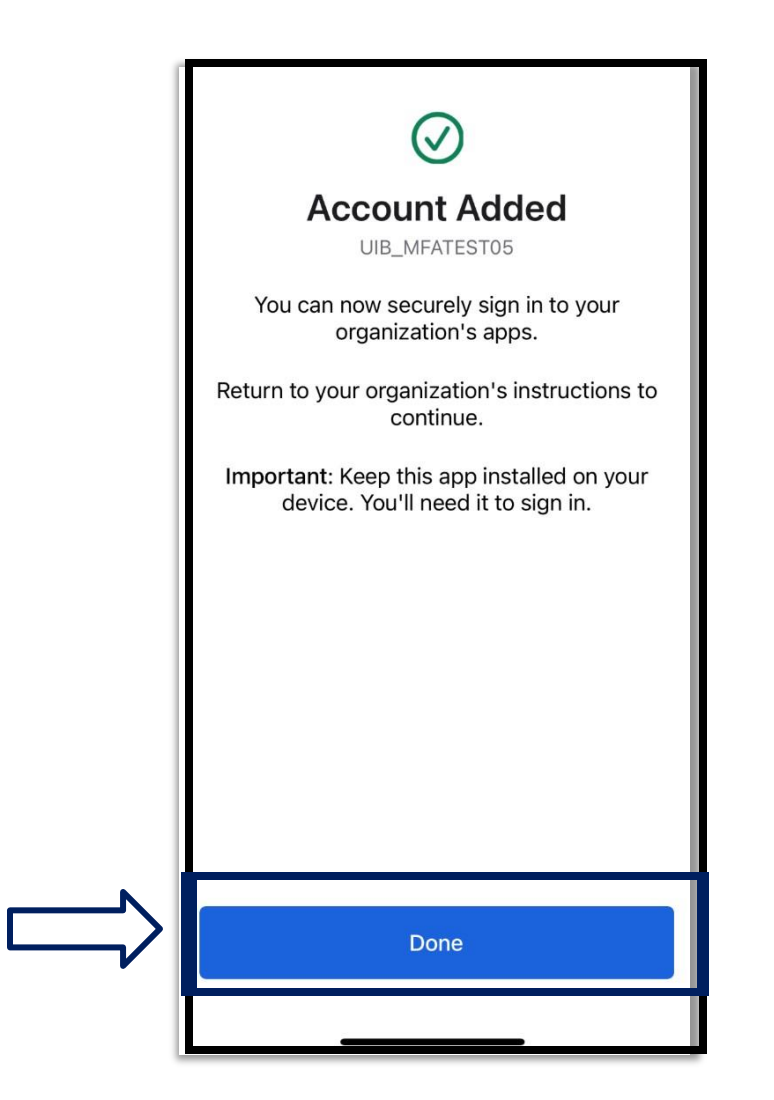

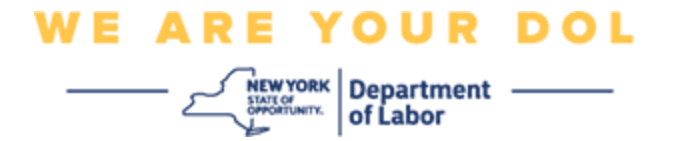

34.Вы будете перенаправлены обратно на экран регистрации, где можно настроить другой метод многофакторной аутентификации. Теперь на экране будет показано, что Okta Verify находится под заголовком Enrolled factors («Задействованные факторы»). Рекомендуется настроить более одного метода многофакторной аутентификации.

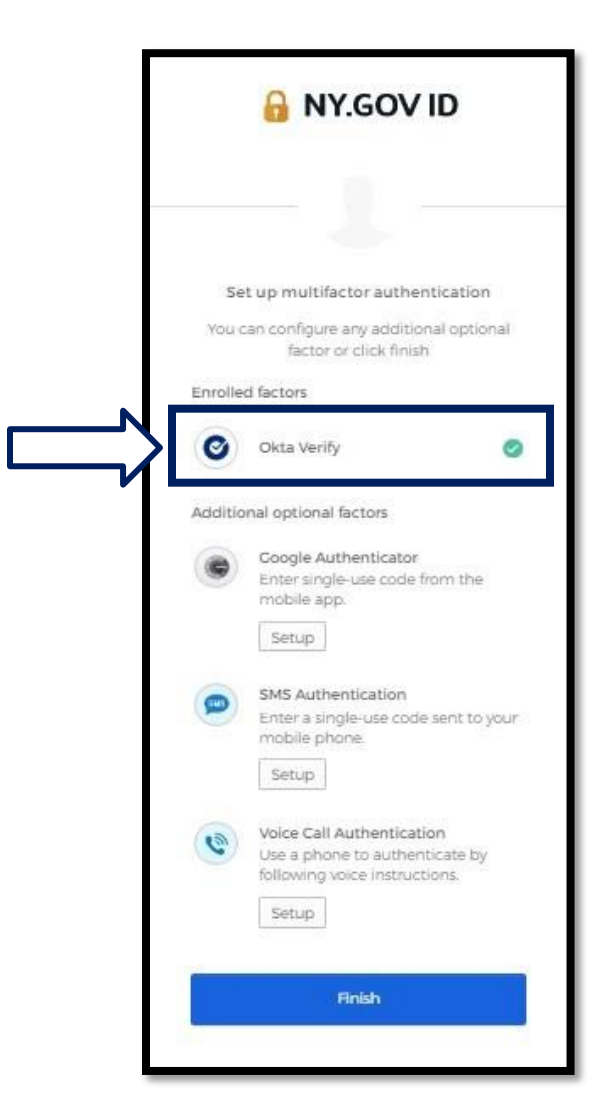

35.Когда вы настроите все нужные вам методы многофакторной аутентификации, нажмите кнопку «Finish».

**СОВЕТ:** Если вы будете настраивать метод многофакторной аутентификации, использующий приложение для телефона, загрузите приложение до нажатия кнопки «Setup» на странице браузера «Set up multifactor authentication». В приложениях используются два метода многофакторной аутентификации: Okta Verify и Google Authenticator.

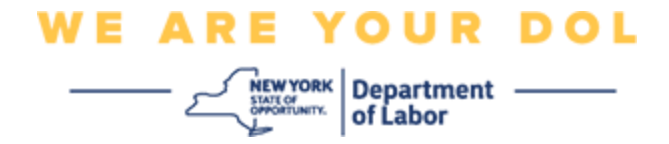

#### <span id="page-17-0"></span>**Нажмите на «Can't Scan» (Не могу отсканировать)**

36.Нажав на «Can't Scan», вы получите возможность отправить ссылку активации по электронной почте или SMS. [Нажмите здесь, чтобы настроить](#page-21-0)  [Okta Verify вручную без](#page-21-0) [Push-уведомления.](#page-21-0)

**Совет:** [О других возможных причинах этой ошибки и о том, как их устранить,](#page-21-0)  [читайте здесь.](#page-21-0)

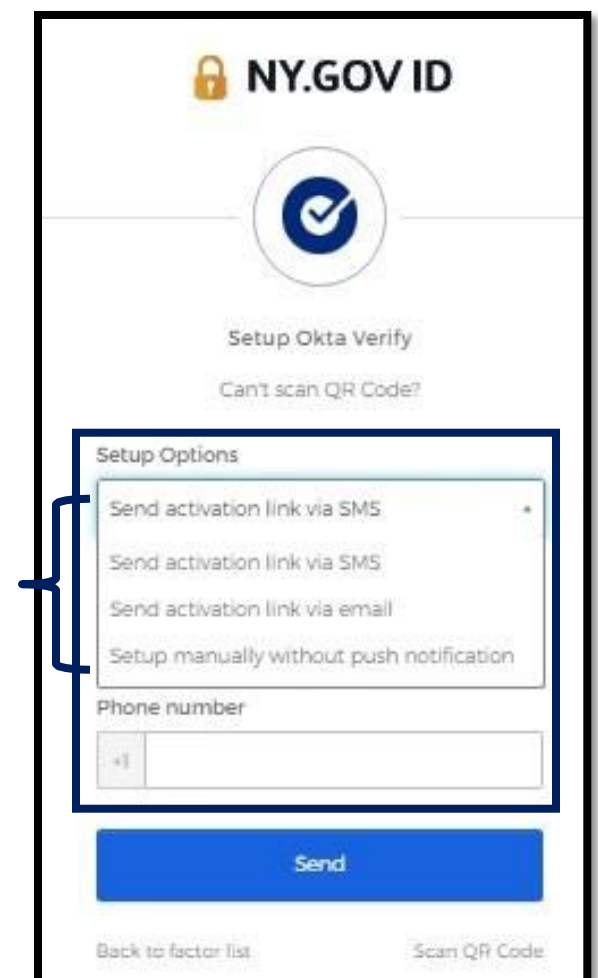

- 37.Вам будет отправлена ссылка. Нажмите на эту ссылку.
- 38.Ссылка приведет вас на веб-сайт Okta Verify.

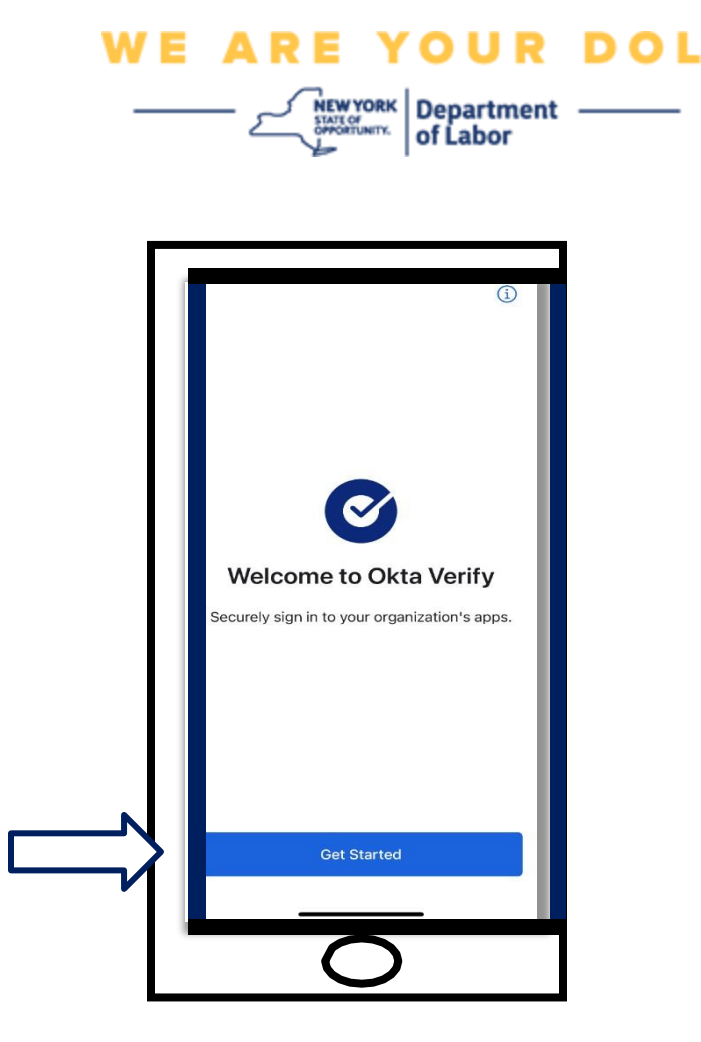

- 39.Нажмите кнопку **Get Started** («Начать»).
- 40.Ваш смартфон подключится к веб-сайту Okta Verify и верифицирует ссылку. После этого на мониторе вашего компьютера появится следующее окно:

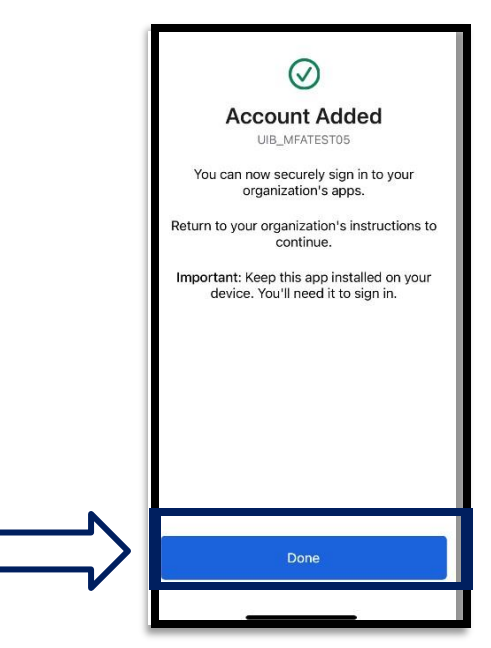

Департамент труда штата Нью-Йорк | Контактный центр DOL | MFA – Okta Август 2022 года | Стр. 19 из 25

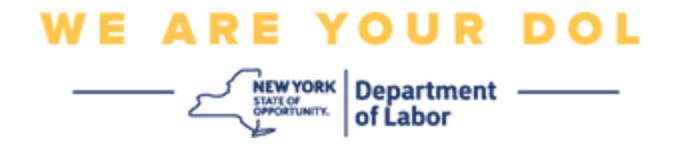

### <span id="page-19-0"></span>**Возможные сообщения об ошибках и способы их устранения.**

- 41.Сообщение об ошибке: Время сессии истекло.
- 42.Устранение проблемы: Клиент должен снова войти в систему.

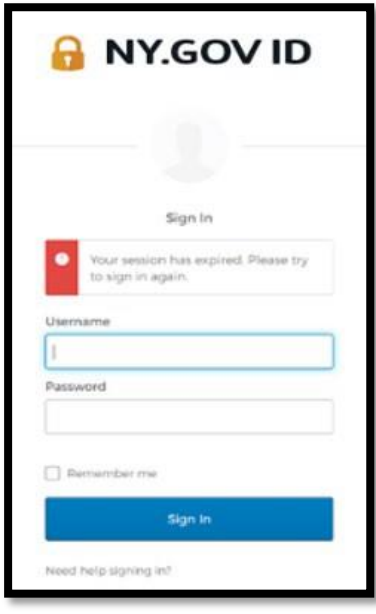

- 43.Сообщение об ошибке: Токен не совпадает.
- 44.Устранение проблемы:
	- a. Клиент должен проверить верность информации.
	- b. Клиент должен снова отправить (нажать «Send») код.

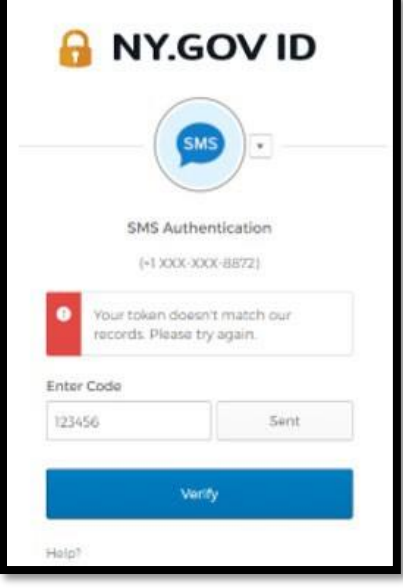

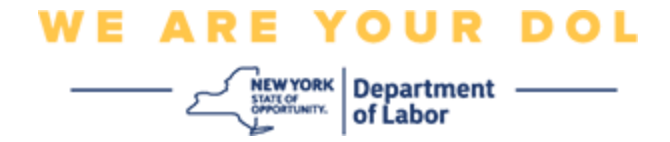

- 45.Сообщение об ошибке: Обнаружена ошибка.
- 46.Устранение проблемы: Клиент должен ввести код.

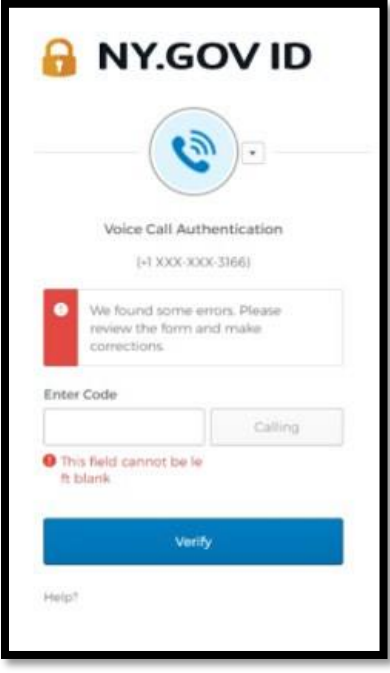

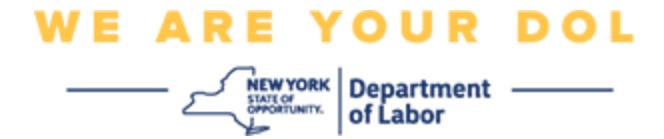

- <span id="page-21-0"></span>47.Сообщение об ошибке: Штрих-код не сканируется.
- 48.Устранение проблемы:
	- a. Попробуйте использовать альтернативные методы.
		- i. «Отправить активацию по SMS» Клиент может ввести номер телефона.
		- ii. «Настроить вручную без веб-пуша» Клиент увидит временный код.
		- iii. «Отправить письмо активации» Клиенту будет отправлено письмо на электронный ящик, использованный при создании учетной записи.

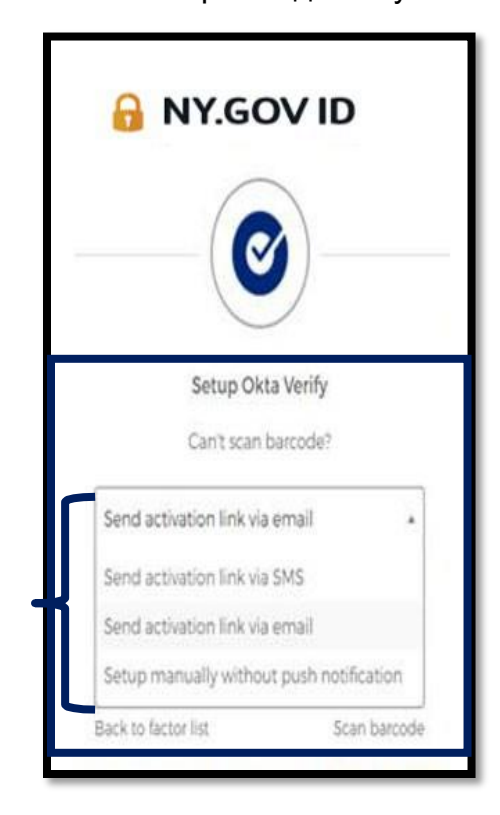

b. Убедитесь, что устройство клиента «разрешило» доступ к камере. [Нажмите здесь для получения](#page-10-0) [инструкций](#page-10-0)

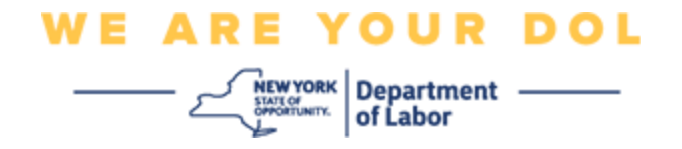

# **Настройте Okta Verify вручную без Push-уведомления.**

49.Выберите вариант: Подтвердить вручную без Push-уведомления.

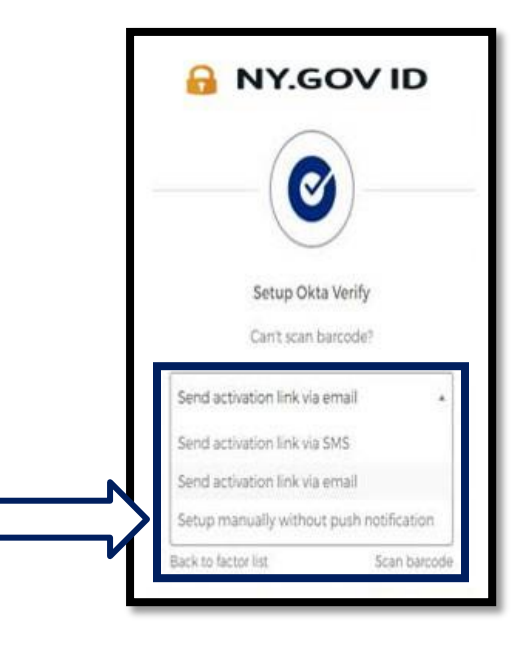

50.Вы попадете на экран, сообщающий секретный код.

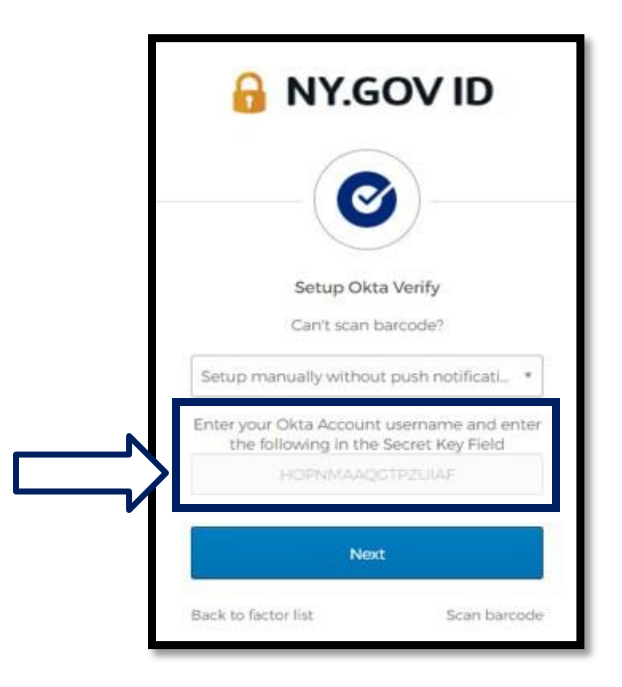

Департамент труда штата Нью-Йорк | Контактный центр DOL | MFA – Okta Август 2022 года | Стр. 23 из 25

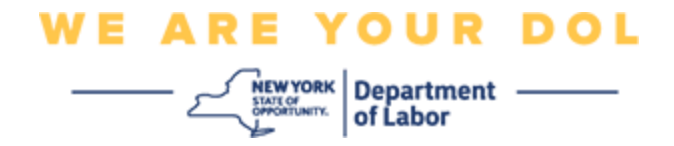

51.На смартфоне выполните шаги 1-22 выше, чтобы перейти на этот экран. Выберите

**Enter Key Manually** («Ввести ключ вручную»).

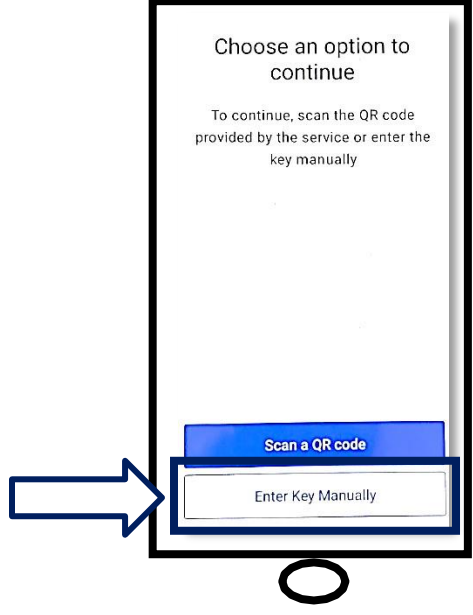

52.Введите код с экрана компьютера на экран смартфона. На смартфоне вы введете Имя учетной записи (созданное вами) и код на мониторе вашего компьютера. Экран на вашем смартфоне будет выглядеть следующим образом:

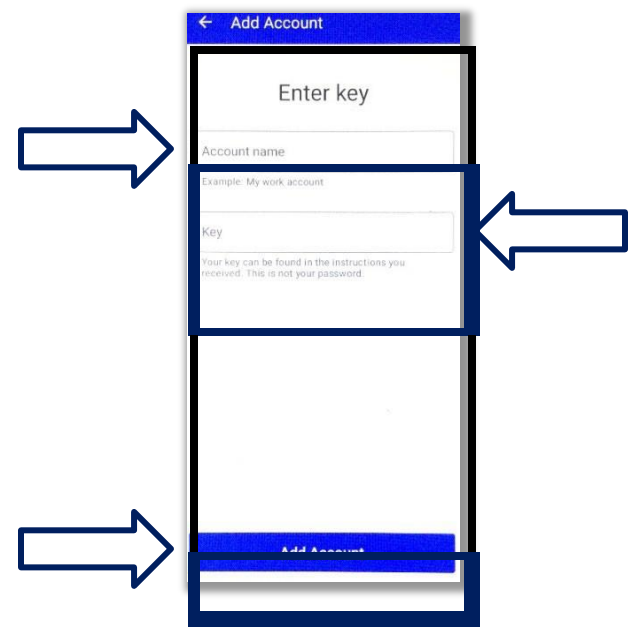

Департамент труда штата Нью-Йорк | Контактный центр DOL | MFA – Okta Август 2022 года | Стр. 24 из 25

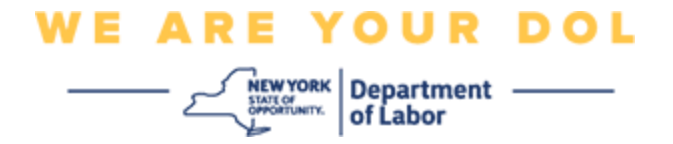

- 53.После ввода вышеуказанной информации нажмите **Add Account** («Добавить учетную запись»).
- 54.Когда введенный вами код будет успешно верифицирован, вы увидите этот экран:

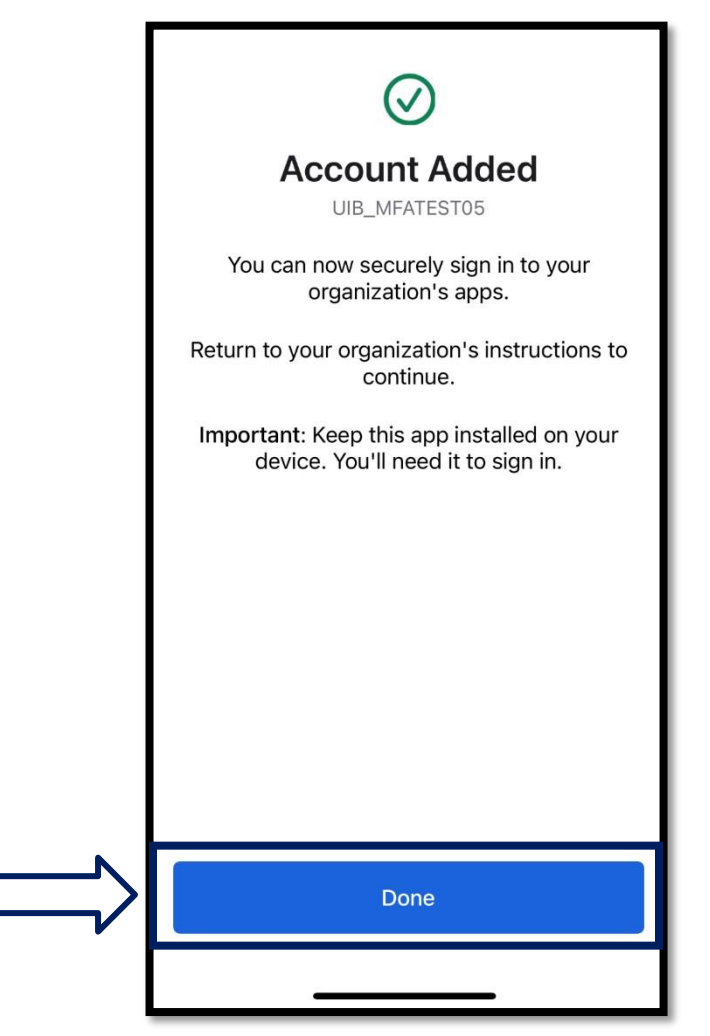

55.Нажмите **Done** («Завершено»).

**[Вернуться на главную страницу](#page-0-0)**